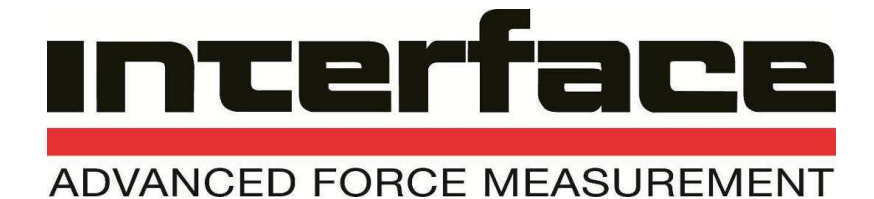

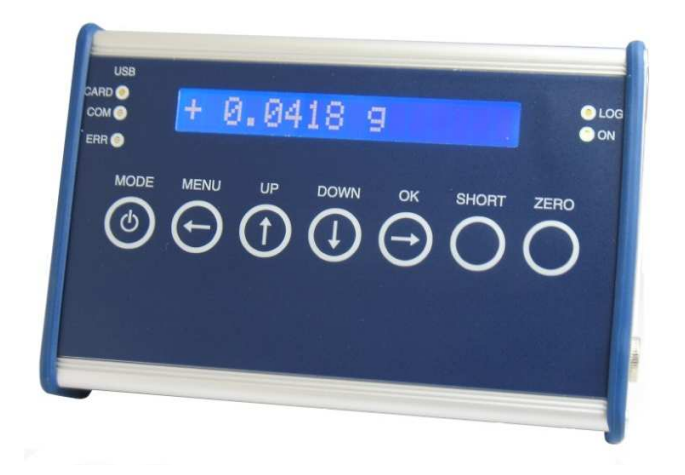

# **9330 9330 Data Logger Instruction manual**

**15-216 Revision A** 

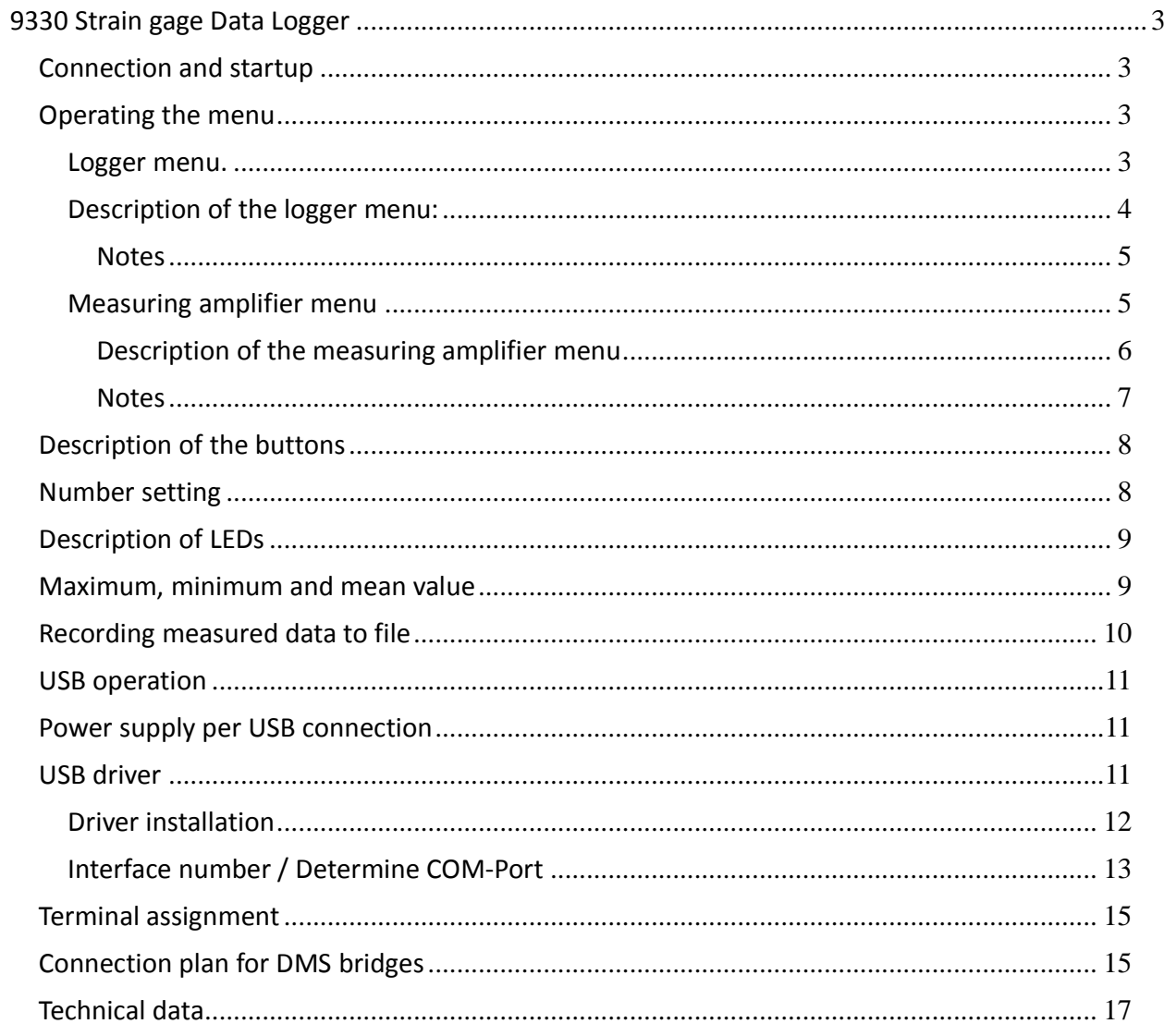

## **9330 Strain gage Data Logger**

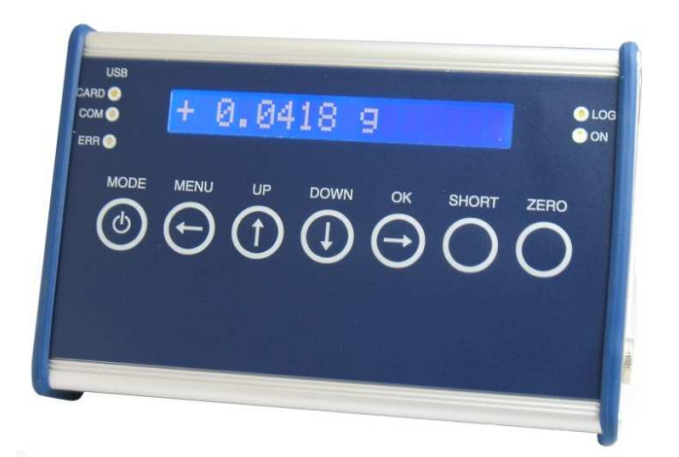

## *Connection and startup*

To switch on, press and hold the MODE button until the display is illuminated.

The device contains a battery that is charged by connecting the supplied power adapter

The "ON" LED flashes while charging.

To switch off, hold the MODE button (outside of menu screen) down and confirm the following message "Power off? (OK)" by pressing the OK button. message "<mark>Power off? (OK)</mark>" by pressing the OK button.<br>Please use SDHC Memory Cards, class 6 or class 10, but not UHS 2. **FREE 800.947.5598**<br>FREE 800.947.5598<br>FREE 800.947.5598 en) down and confirm the follo<br>! UHS 2.<br>ard,<br>maximum, minimum and avera<br>!tton from the measured value

## *Operating the menu*

The device has two main menus:

#### **Logger menu.**

The logger menu has the following functions:

- View and set data recording mode on the SD memory card,
- Select USB connection mode,
- Select display illumination characteristics,
- Display battery life,
- Set date and time,
- Select additional functions e.g. display and recording of maximum, minimum and average measured values.

The Logger menu can be reached by pressing the MODE button from the measured value display or via the last entry of the measuring amplifier main menu.

Interface Inc. ● 7401 East Butherus Drive, Scottsdale, Arizona 85260 USA ● Phone 480.948.5555 ● Fax 480.948.1924 www.interfaceforce.com ● Email: contact@interfaceforce.com ● **ORDER TOLL-FREE 800.947.5598**

## **Description of the logger menu:**

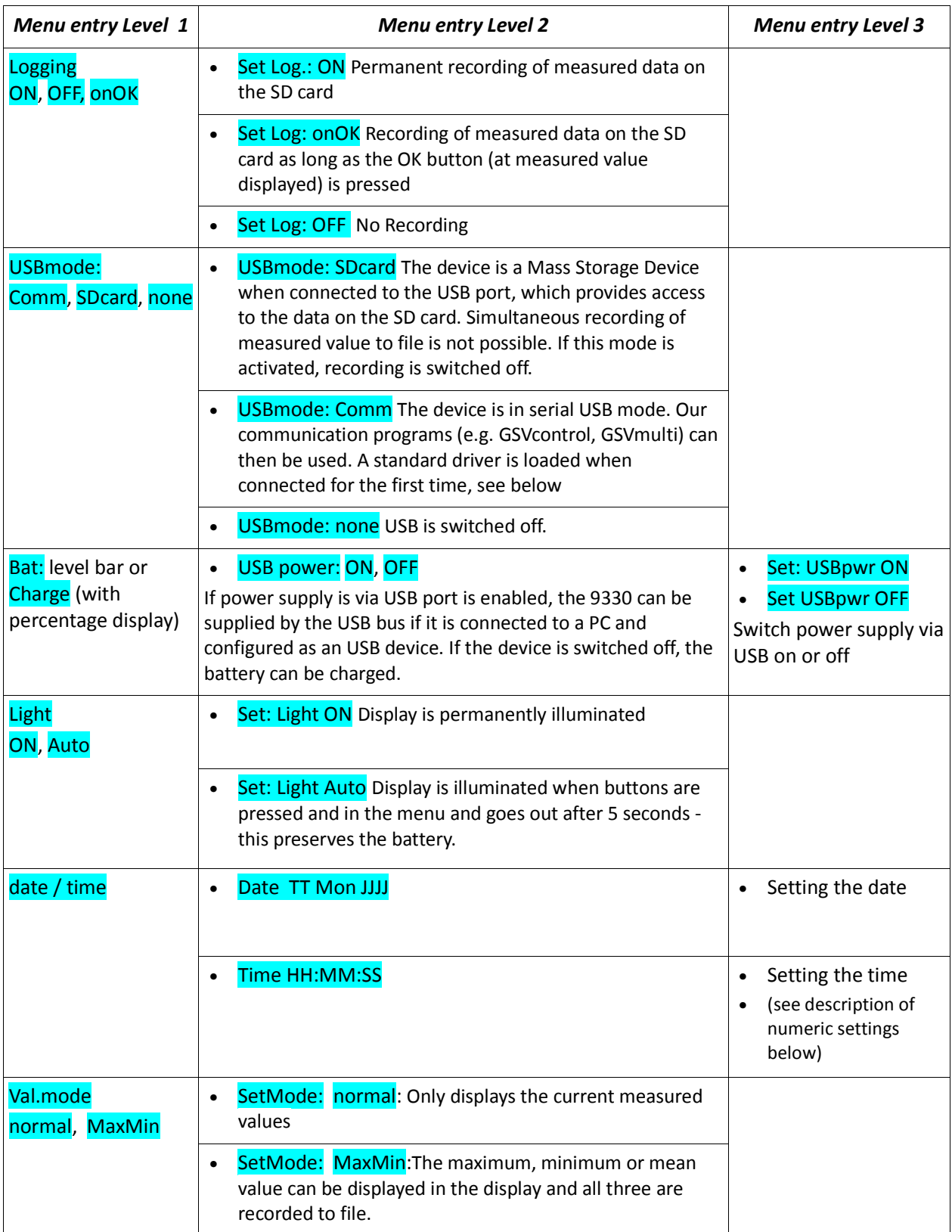

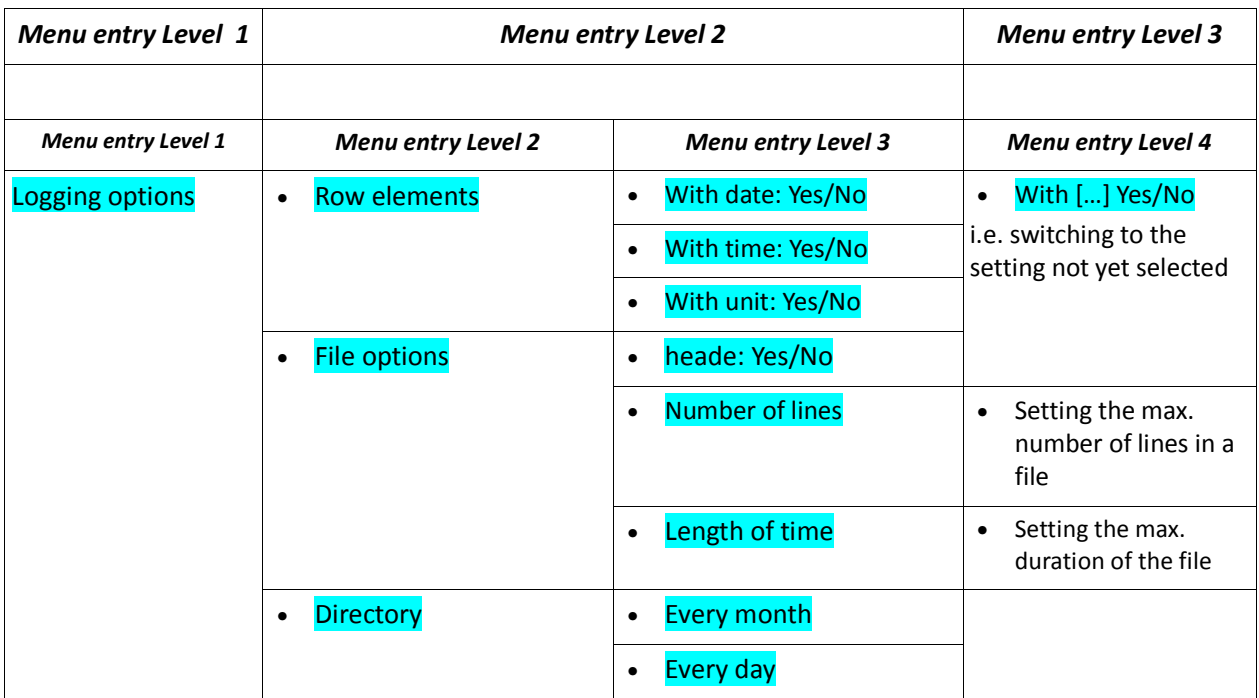

#### *Notes*

- If a setting is in brackets in Level 1, this means that this setting has been selected but is not currently active. This is the case if the conditions for this operating mode are not met. Example:
- Logging (on): SD card is not inserted or write-protected or full or defective.
- USBmode: (SDcard): USB cable is not connected or no SD card is inserted

#### **Measuring amplifier menu**

The measuring amplifier menu is used to set the parameters of the measuring amplifier, for example:

- Sensor scaling factor
- Unit
- User-definable offset
- Parameter memory

The measuring amplifier main menu can be reached by pressing the MENU button from the measured value display.

#### *Description of the measuring amplifier menu*

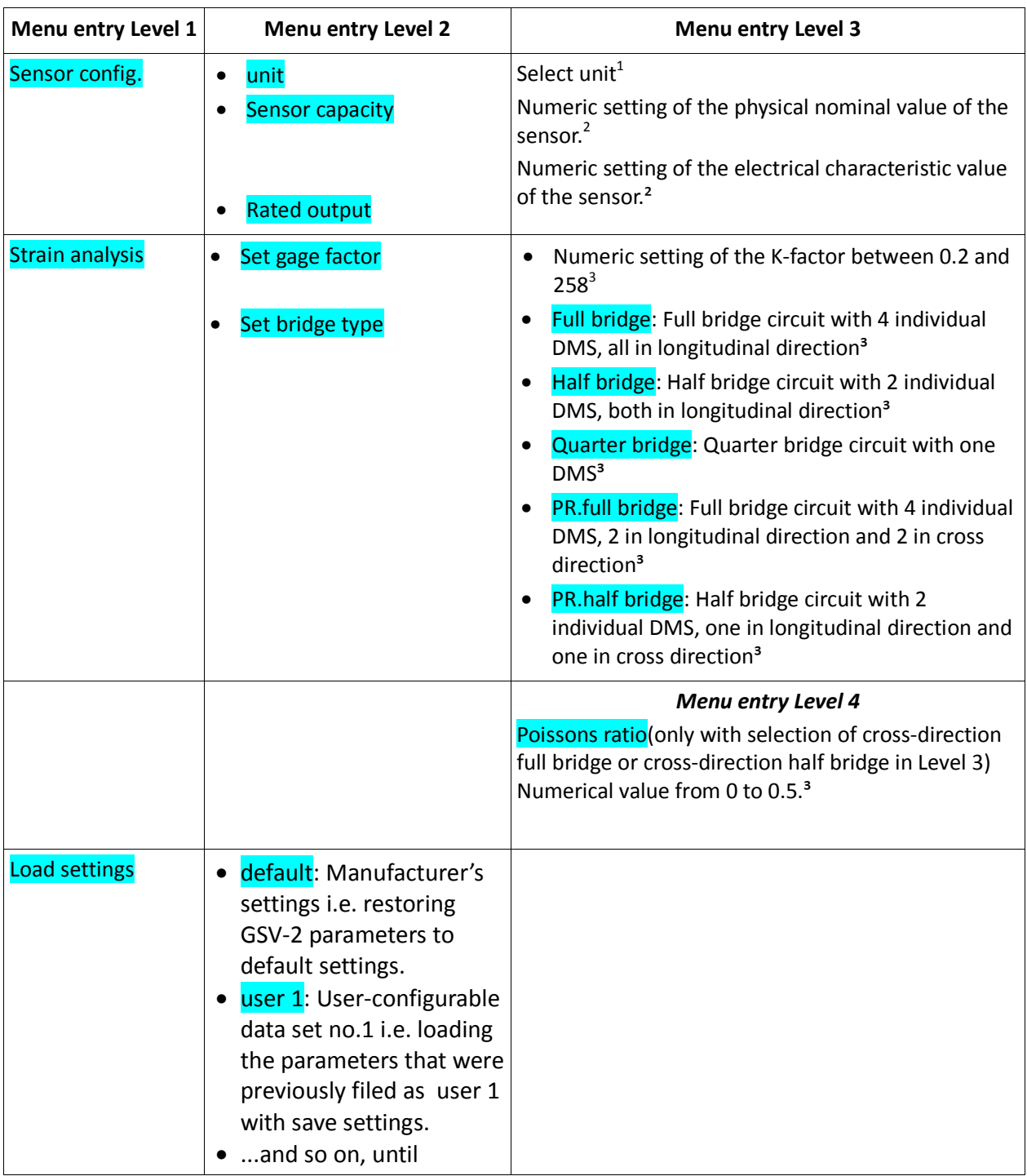

<u>.</u>  $1$ Changing the unit does not change the measured value scaling!

 $2$ Modification of the sensor measurement range or the characteristic value changes the scaling of the measured value.

<sup>3</sup>Modification of the DMS parameter of the strain analysis changes the scaling of the measured value and the unit.

Interface Inc. ● 7401 East Butherus Drive, Scottsdale, Arizona 85260 USA ● Phone 480.948.5555 ● Fax 480.948.1924 www.interfaceforce.com ● Email: contact@interfaceforce.com ● **ORDER TOLL-FREE 800.947.5598** 

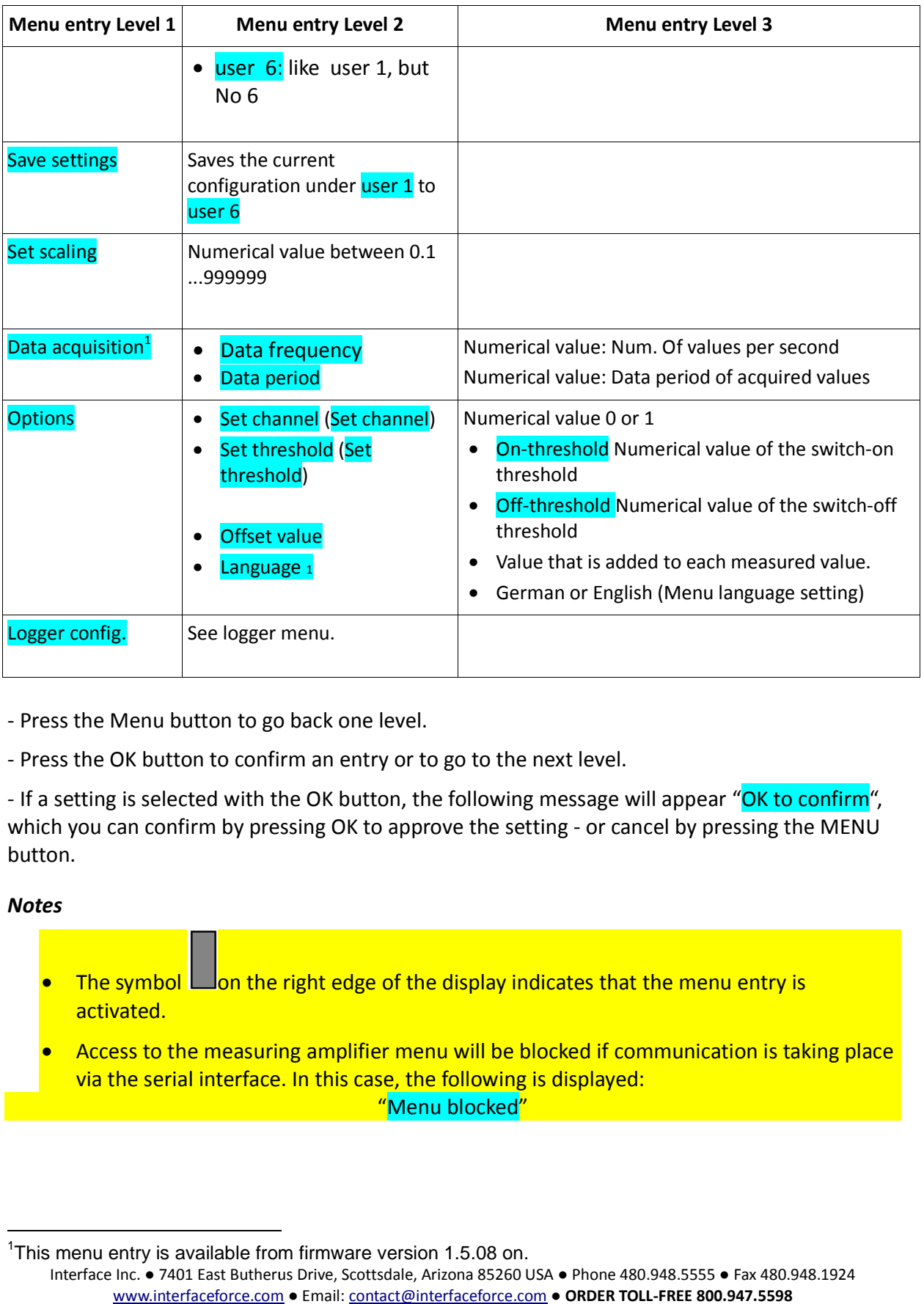

- Press the Menu button to go back one level.

- Press the OK button to confirm an entry or to go to the next level.

- If a setting is selected with the OK button, the following message will appear " which you can confirm by pressing OK to approve the setting - or cancel by pressing the MENU button. Press the Menu button to go back one level.<br>Press the OK button to confirm an entry or to go to the next level.<br>If a setting is selected with the OK button, the following message will appear "OK to confirm",<br>which you can appear "<mark>OK to confirm</mark>",

#### *Notes*

- The symbol  $\Box$  on the right edge of the display indicates that the menu entry is activated. • The symbol **Lack the right edge of the display indicates that the menu entry is**<br>activated.<br>Access to the measuring amplifier menu will be blocked if communication is taking place
- via the serial interface. In this case, the following is displayed: "Menu blocked"

<sup>&</sup>lt;sup>1</sup>This menu entry is available from firmware version 1.5.08 on.

Interface Inc. ● 7401 East Butherus Drive, Scottsdale, Arizona 85260 USA ● Phone 480.948.5555 ● Fax 480.948.1924 www.interfaceforce.com ● Email: contact@interfaceforce.com ● **ORDER TOLL-FREE 800.947.5598**

## *Description of the buttons*

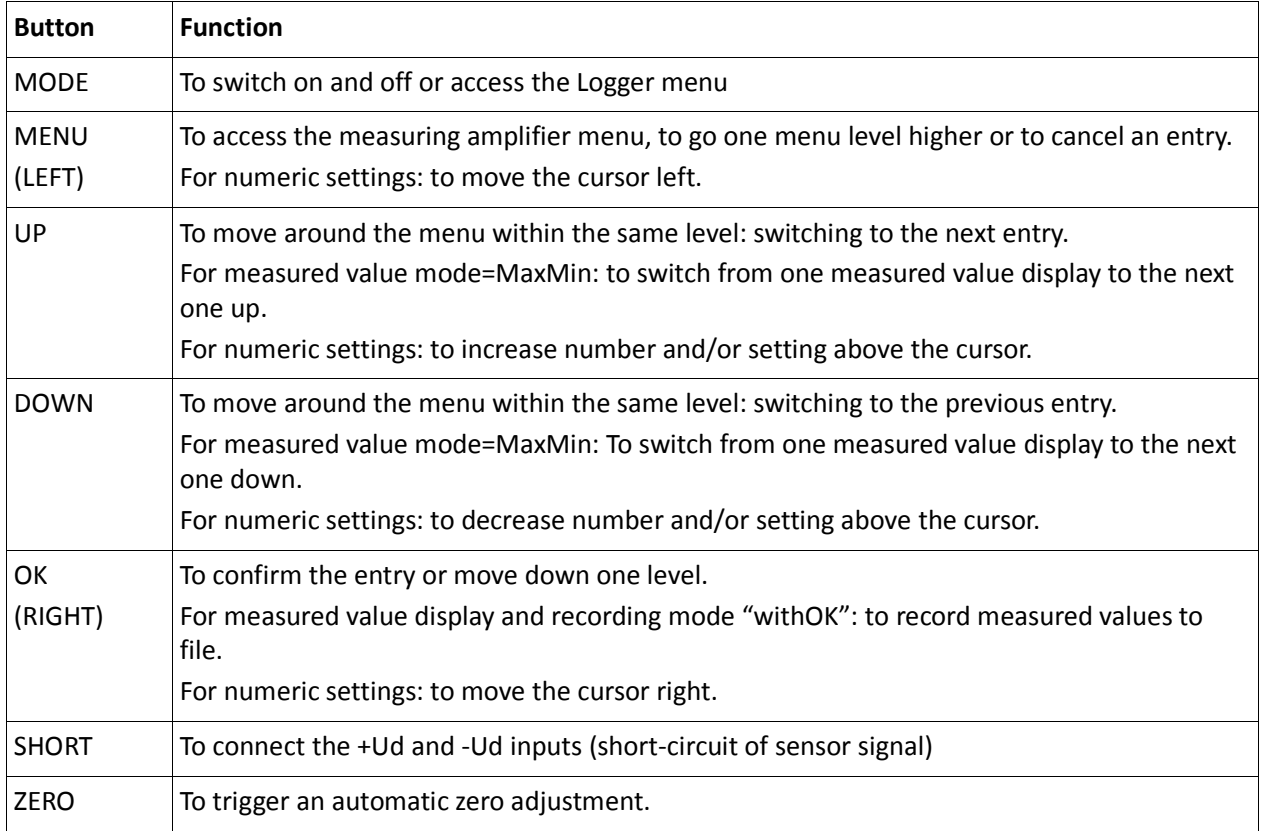

#### *Number setting*

To set a numerical value and the date or time, move the cursor right by pressing OK and left by pressing MENU. The digit (and/or the month) above the cursor flashes and can be increased or decreased using the UP / DOWN buttons.

**For the setting to take effect, the OK button must be held down until the whole number flashes.**

Then release the OK button, and the following message will appear "OK to confirm". Confirm this by pressing OK. To cancel the numeric setting, hold down the MENU button.

## *Description of LEDs*

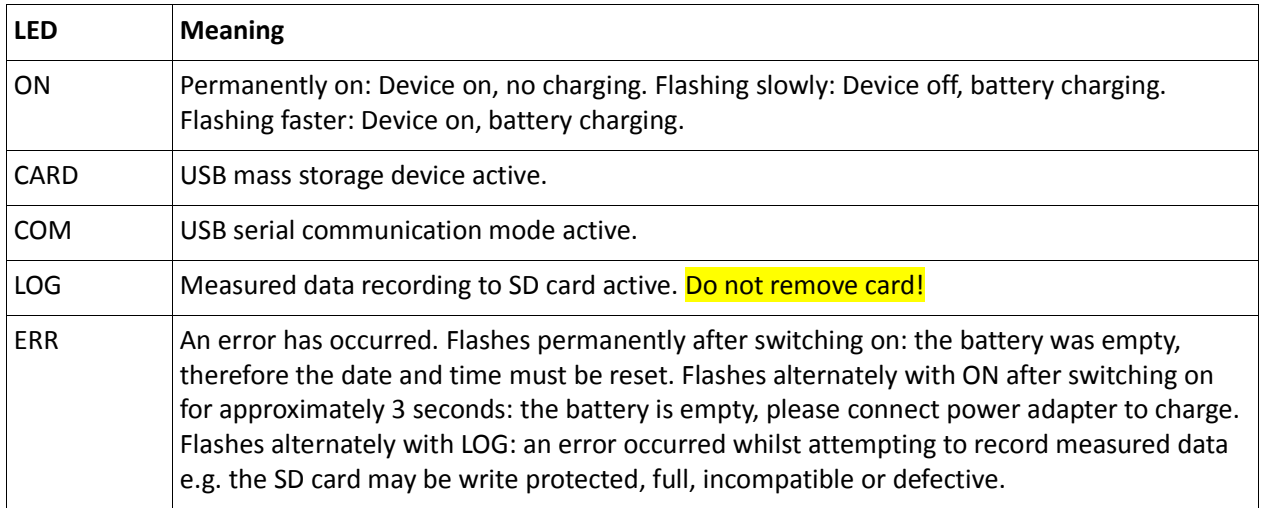

#### *Maximum, minimum and mean value*

The maximum, minimum and mean value mode can be activated in the logger menu under Val. mode. In this operating mode you can switch between these values and the current value in the display using the UP and DOWN buttons. These values are written in every line in the measured value file; in the order:

Current value, maximum, minimum and mean value.

If activated, a header is written in the file, the second line of which designates the corresponding column:

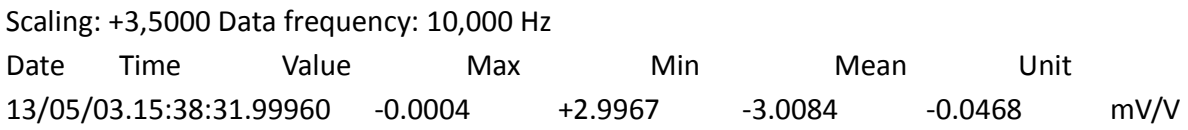

The header is only written when *Recording options → File options → Header: Yes* is selected in the menu.

In this operating mode, the maximum measured data rate for file recording is 1000 measured values/s.

The following actions reset the determination of the maximum, minimum and mean value, i.e. then re-determined with the subsequent measured values:

- By switching on the device
- By activating max./min./mean value mode
- By zero setting
- By starting permanent file recording
- By ending manual file recording, i.e. by releasing the OK button

Interface Inc. ● 7401 East Butherus Drive, Scottsdale, Arizona 85260 USA ● Phone 480.948.5555 ● Fax 480.948.1924 www.interfaceforce.com ● Email: contact@interfaceforce.com ● **ORDER TOLL-FREE 800.947.5598** 

## *Recording measured data to file*

If data recording is active, the 9330 creates directories on the SD card, which contain the measured data files.

The directory name is created from the current date, depending on the directory mode setting. A new directory is created every month in the initial state, with the name: **G20YY\_MM**, for example in November 2012 this would be "**G2012\_11**".

The name of the files within it are then formed based on the day and time, i.e.: **DDHHMMSS.TXT**. For example, if a file is created on 14.11.2012 at 14:41:39, then the directory name is as above and the file name:

#### **14144139.TXT**

The files are written in ASCII text format. Each measured value creates a line that is terminated with <LF> and <CR>. Depending on the line settings, each line begins with the time stamp consisting of date, time and fractions of seconds, then the measured value and the unit. The default setting for lines is as follows (first line of the example above):

**12/11/14.14:41:39.27669 -0.0011 mV/V 12/11/14.14:41:39.37669 -0.0011 mV/V**

The date format satisfies the big-endian convention, i.e.

#### **YY/MM/DD**

-

Date and time are separated by comma. The time format is

#### **HH:MM:SS.bbbbb**

whereby the 5-digit fractions of seconds bbbbb, interpreted as a whole number, indicate 10 $\mu$ s steps. In the example above, the data rate of the measuring amplifier is set to 10 measured values/seconds (  $(37669 - 27669) * 10 \mu s = 100 \text{ms} = 1/10 \text{ s}.$ <sup>1</sup>

Time stamp and measured value are separated with the tab character ('/t'). Measured value and unit are separated with a space.

The default setting for the maximum number of lines (i.e. displayed measured values) in a file is 32,000. As soon as this number is reached, a new file is opened.

In the "onOK" recording mode, whereby recording are only made by pressing the OK button, the data sets (continuous lines during a recording) are written in the same file. After terminating a data set, i.e. by releasing the OK button, the maximum number of lines is tested. If this is larger than or equal to 32000, a new file is opened. Therefore the number of lines can also be larger than 32000 in this mode.

 $1$ For synchronization reasons, there can be small amount of jitter in the time steps.

Interface Inc. ● 7401 East Butherus Drive, Scottsdale, Arizona 85260 USA ● Phone 480.948.5555 ● Fax 480.948.1924 www.interfaceforce.com ● Email: contact@interfaceforce.com ● **ORDER TOLL-FREE 800.947.5598** 

In this mode at least one line, i.e. one measured value, is written per data set. If you always want exactly one measured value per data set, it is recommended that the data rate of the measuring amplifier is set to a low value e.g. 1 measured value/second using communication software (e.g. GSV control). By pressing OK, the device waits until a value is measured at records this value.

## *USB operation*

The USB operating mode can be selected in the logger menu at any time (see above), regardless of whether the condition(s) for this operating mode are currently met or not - see note above. In the latter case, the setting will be displayed in brackets in menu Level 1, and with an unchecked box instead of a checked box in menu Level 2.

If a USB operating mode is currently active (i.e. the USB cable is connected to a PC) and the other is selected, the current operating mode is switched off and the new mode is activated after 5 seconds. If the host PC is equipped with speakers, you will hear the corresponding acoustic signal.

If the USB operating mode "SDcard" is selected and one of the recording modes is selected at the same time, the recording will be switched off.

In this Mass Storage mode, files on the SD card can be read, written, deleted or formatted.

## *Power supply per USB connection*

If the USB power supply "USB Power" is activated in the logger menu, the device can also be powered via the USB port if it is connected to a host PC and fully configured. The battery is emptied barely or not at all when switched on. When the device is switched off, the battery can be charged by the host PC. In this state, the device is then an SD card reader, irrespective of the set USB mode.<sup>1</sup> A USB charging device cannot be used at this time.

## *USB driver*

The **USB Mass Storage mode** does not need a driver for Windows systems from Windows XP once the USB cable is connected a window will appear (depending on operating system settings), where you can access the files; or you can reach the 9330 drive via "My computer" or with the Windows explorer.

<u>.</u> <sup>1</sup>This is necessary as the device requires 500mA and according to USB 2.0 specification, this is only permitted in completely configured (enumerated) communication mode.

Interface Inc. ● 7401 East Butherus Drive, Scottsdale, Arizona 85260 USA ● Phone 480.948.5555 ● Fax 480.948.1924 www.interfaceforce.com ● Email: contact@interfaceforce.com ● **ORDER TOLL-FREE 800.947.5598** 

## **Driver installation**

When the device is connected in **Communication mode** for the first time, Windows will ask for a driver directory. The installation process is described below.

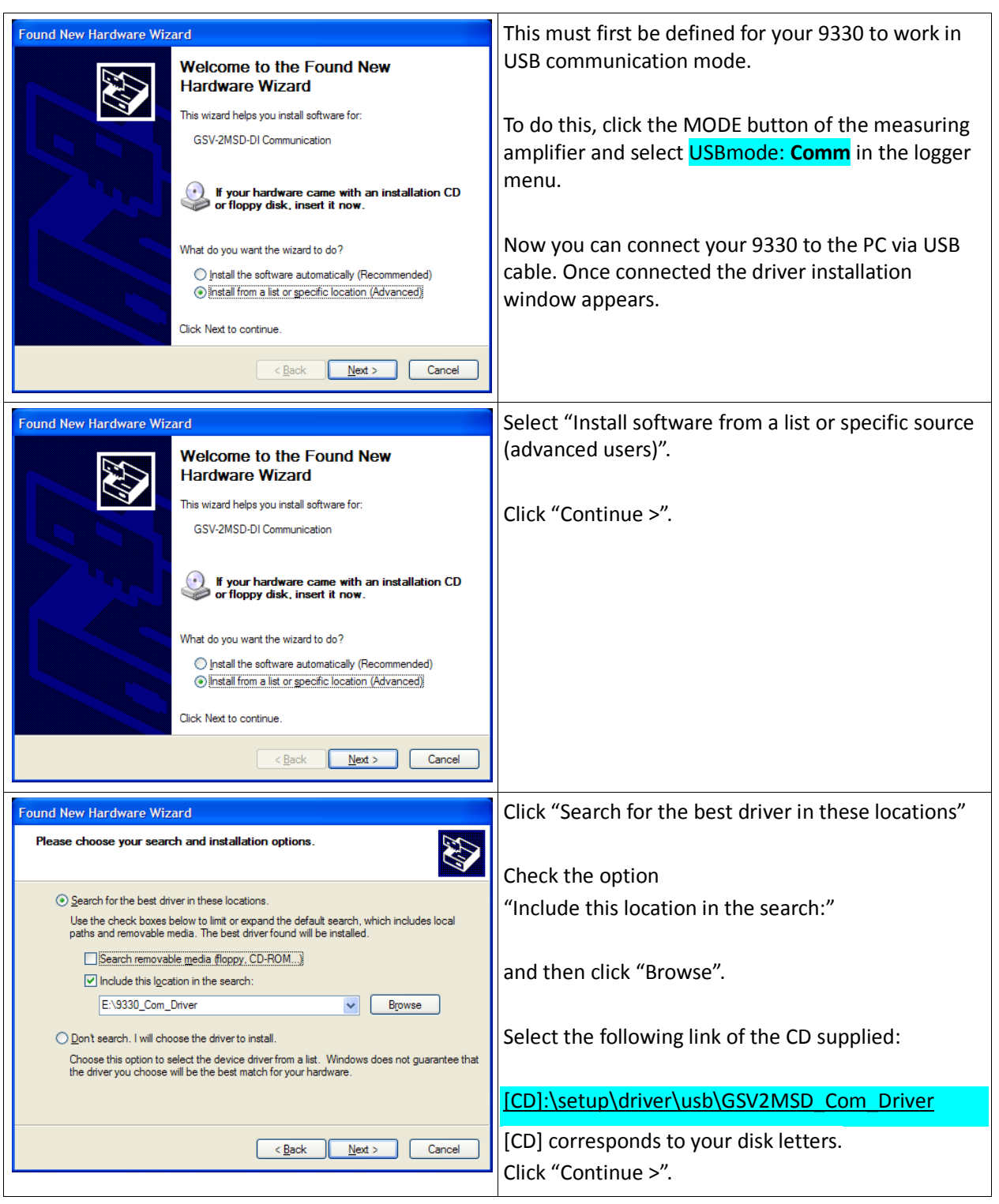

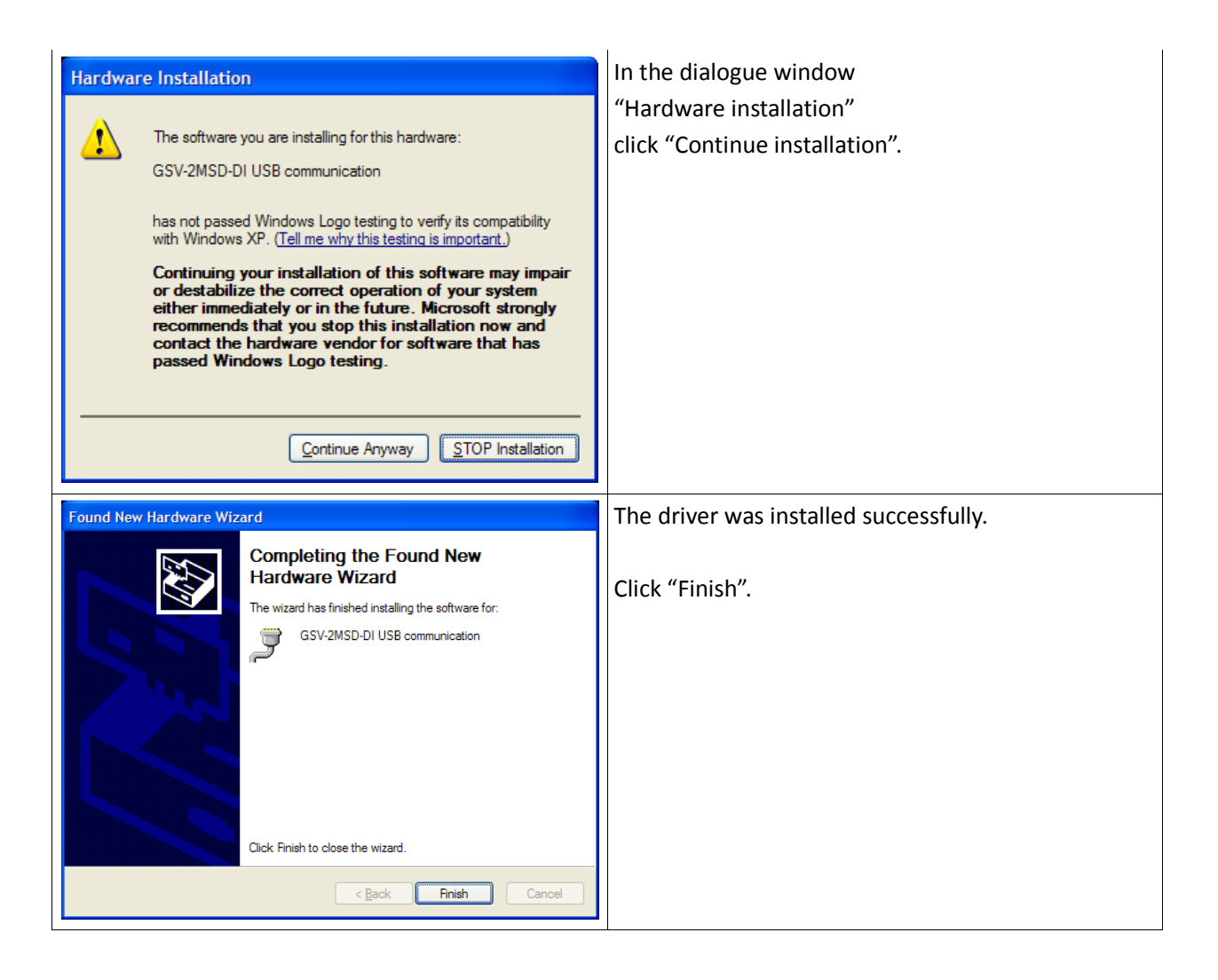

## **Interface number / Determine COM-Port**

If the driver is installed successfully, it is useful to know the number of the virtual COMport assigned by Windows so that this can be specified to the communication program to allow it to open the interfaces. Proceed as follows:

Open Device Manager on your PC and look for COM devices as detailed on next page.

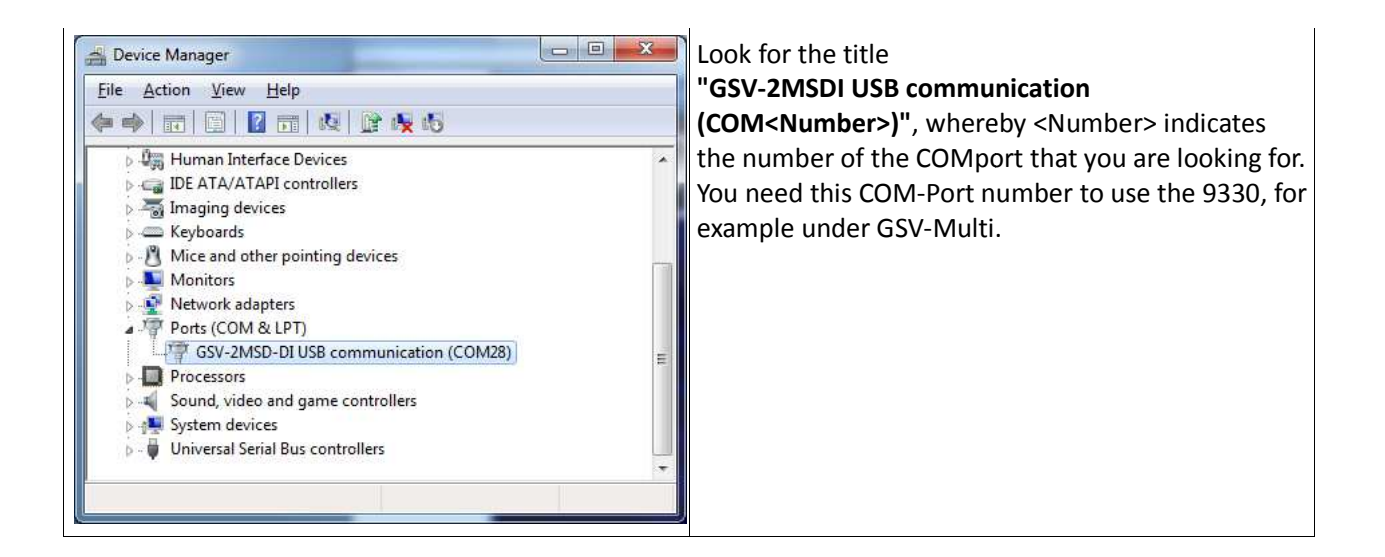

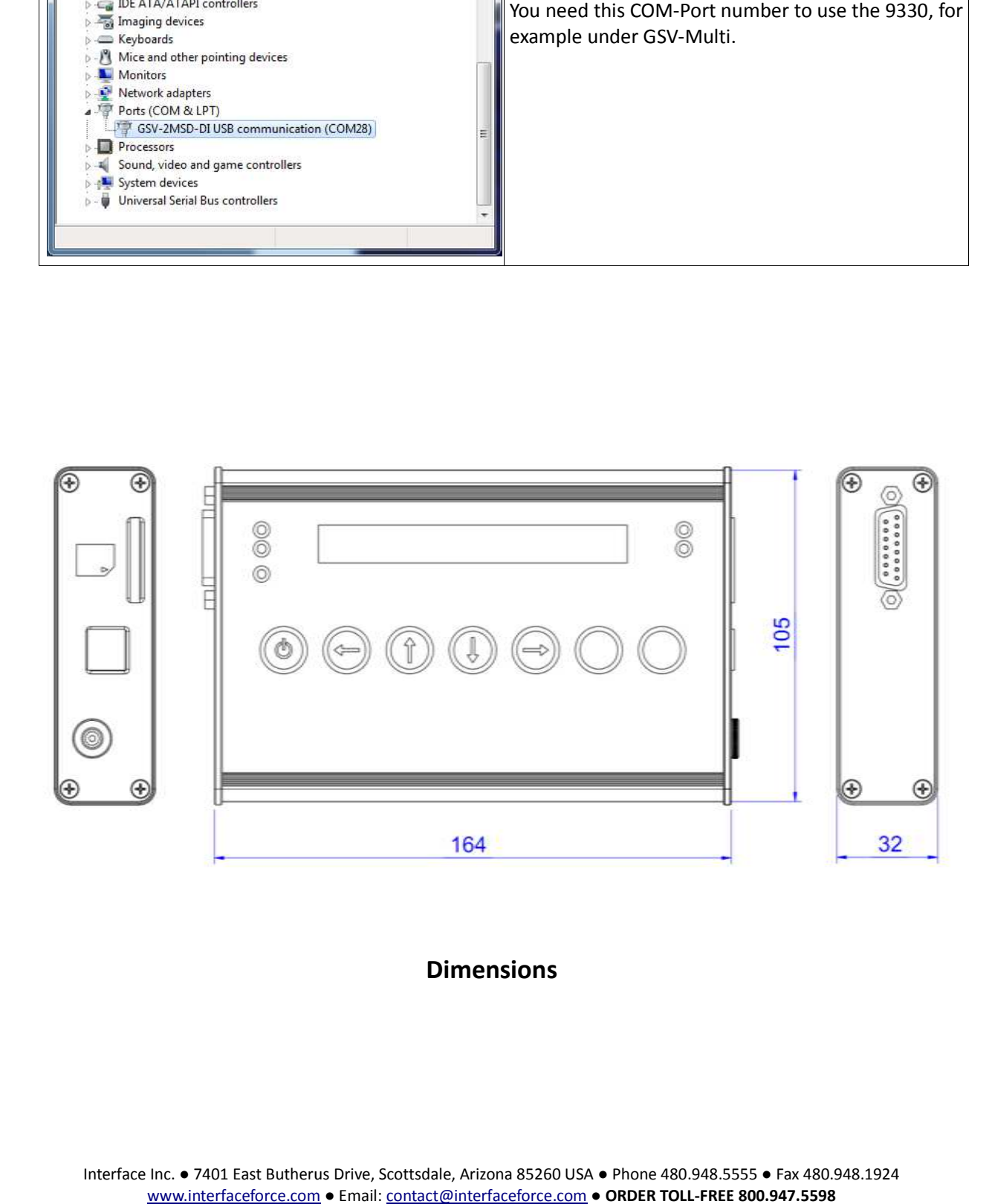

### **Dimensions**

## **Terminal assignment**

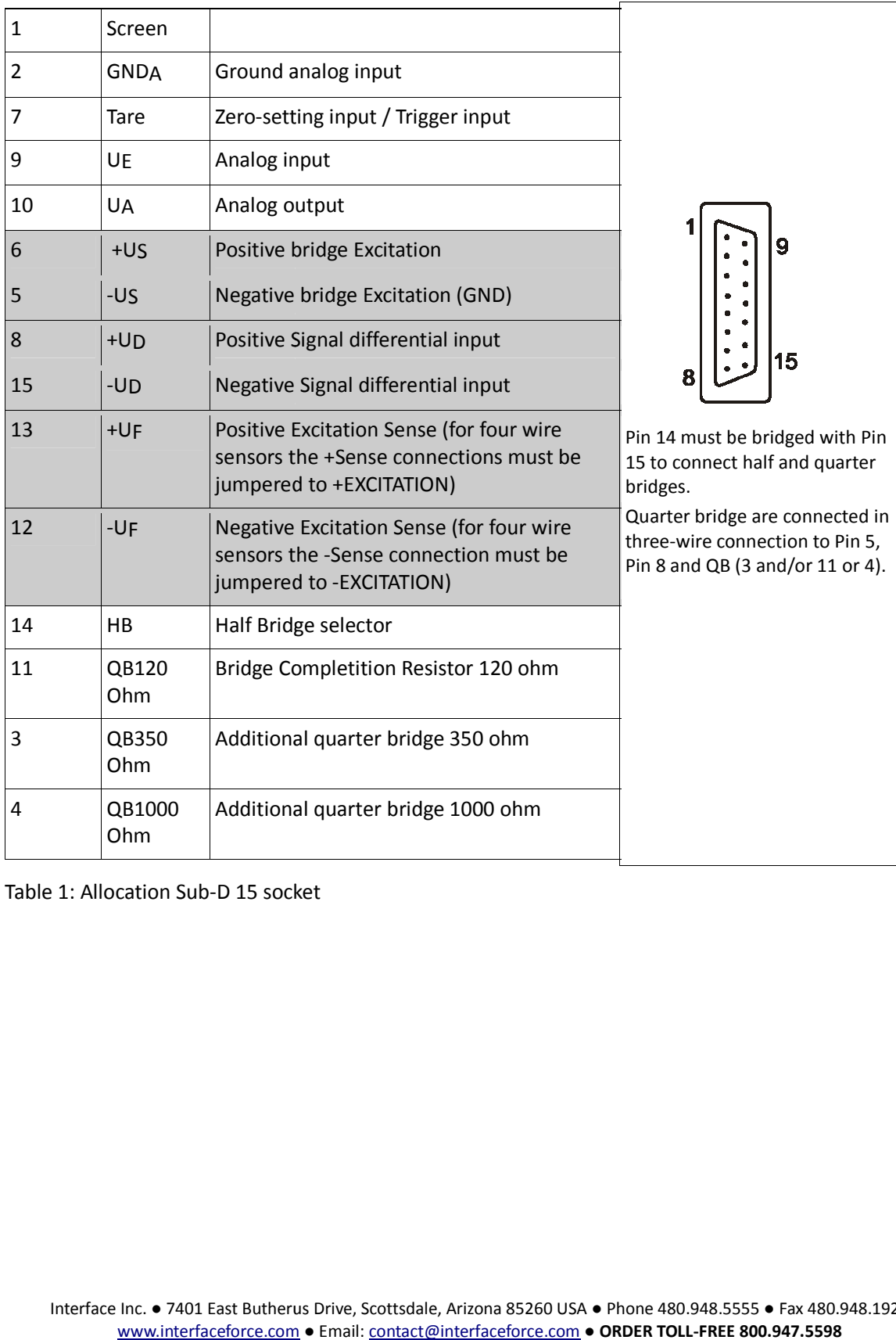

Table 1: Allocation Sub-D 15 socket

### **Connection plan for DMS bridges**

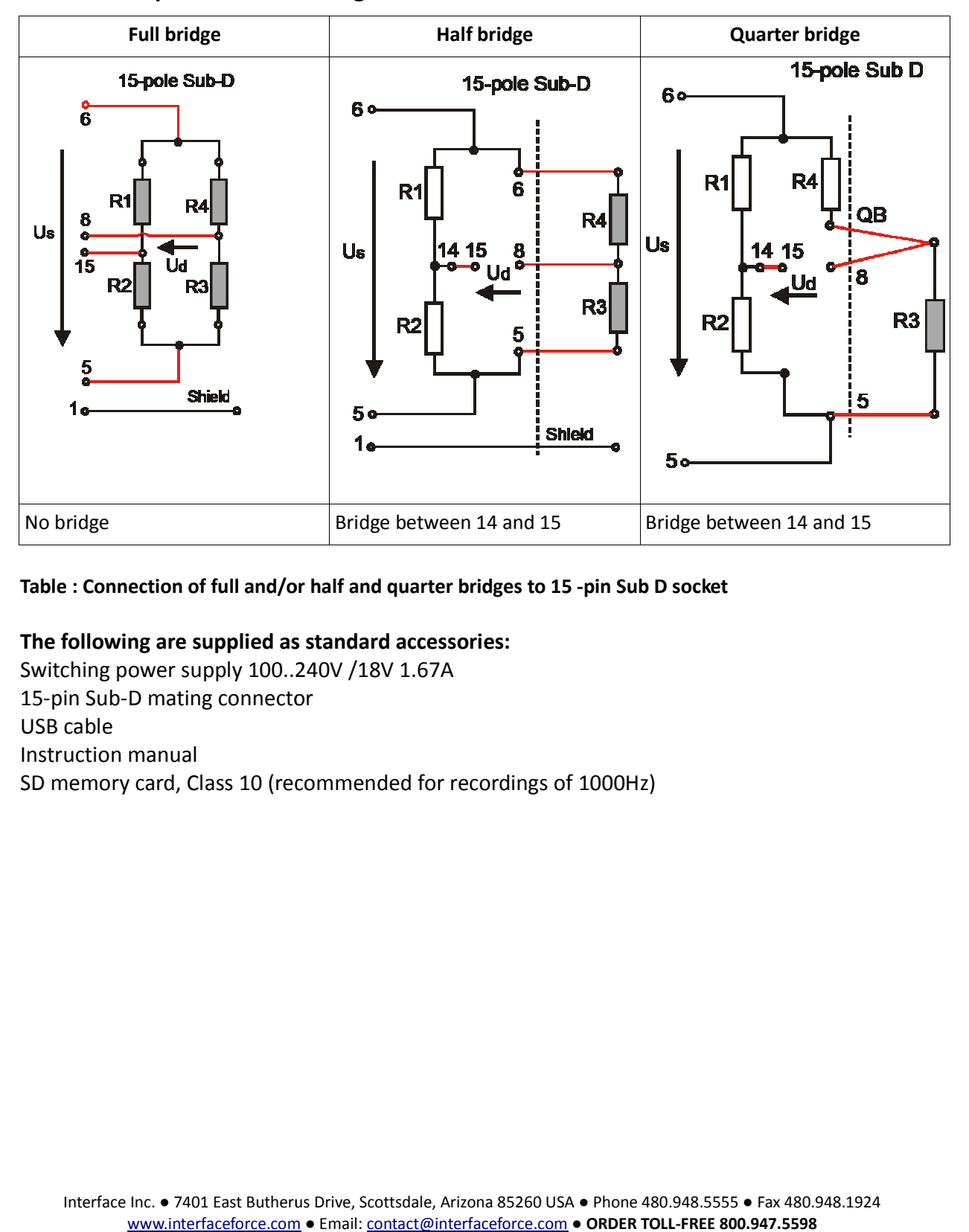

#### Table: Connection of full and/or half and quarter bridges to 15 -pin Sub D socket

#### **The following are supplied as standard accessories:**

Switching power supply 100..240V /18V 1.67A 15-pin Sub-D mating connector D USB cable Instruction manual SD memory card, Class 10 (recommended for recordings of 1000Hz)

## *Technical data*

#### (in battery operation or  $U_B = 8...26V$  DC in the nominal temperature range)

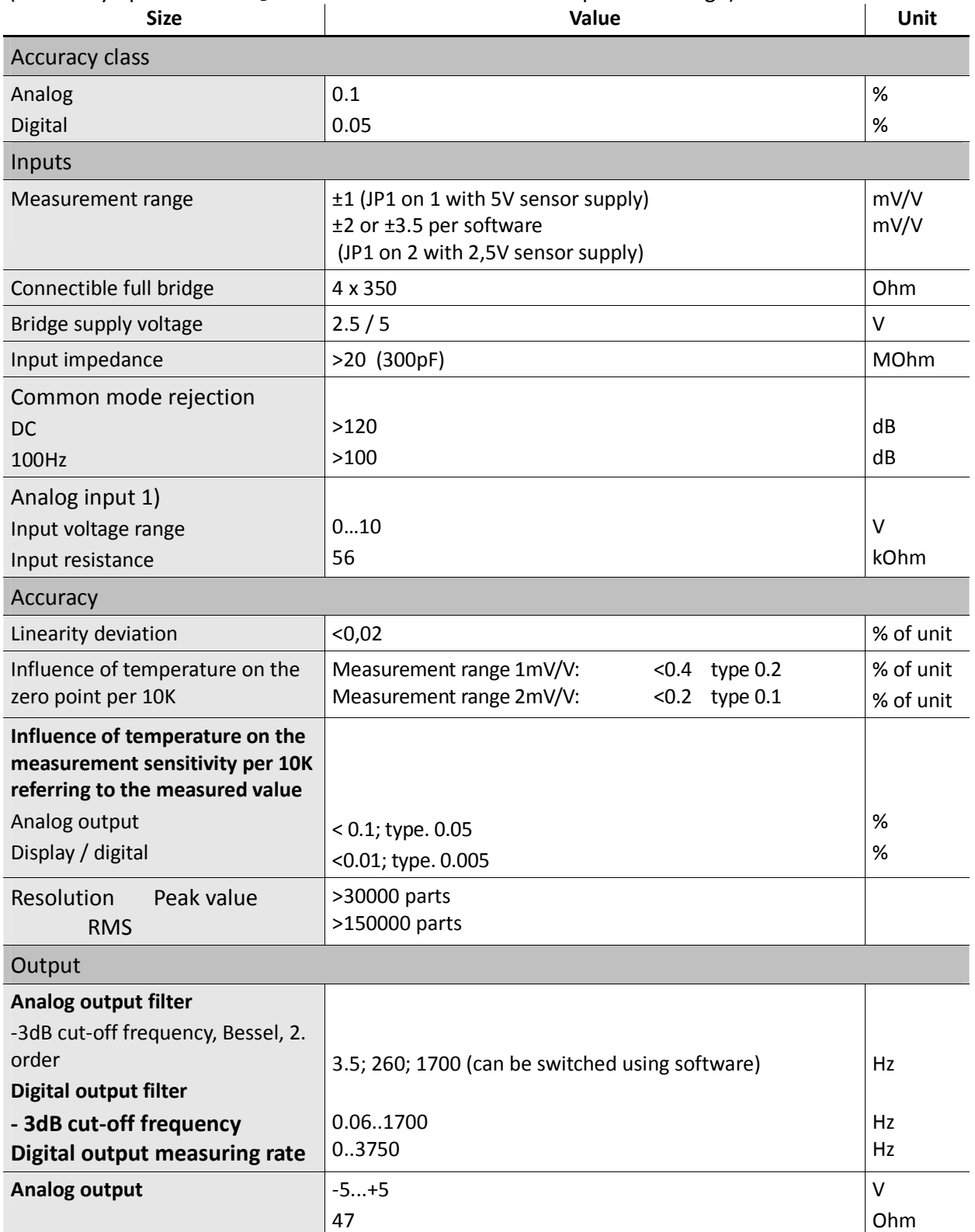

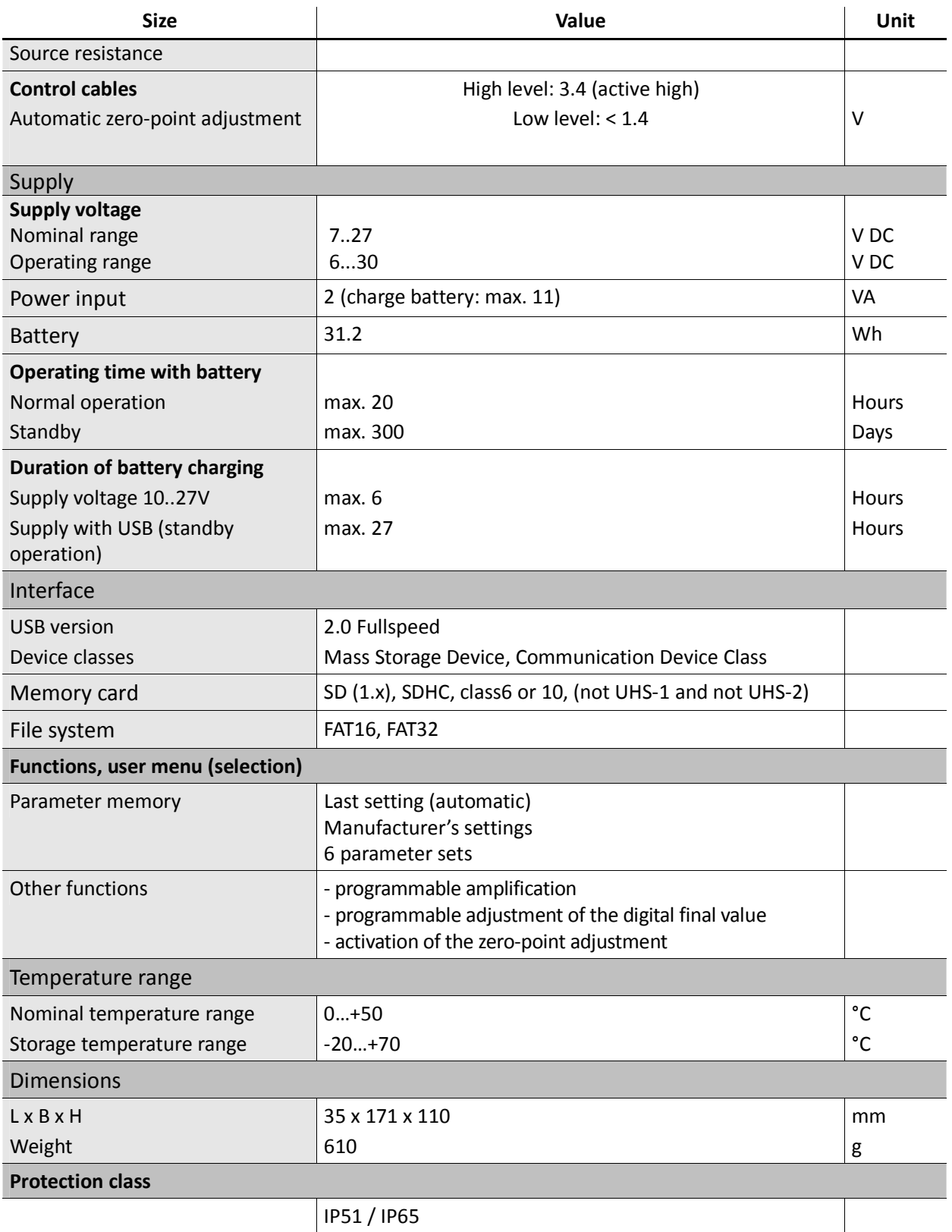

1) The analog input is not switched over to the analog output.

Interface Inc. ● 7401 East Butherus Drive, Scottsdale, Arizona 85260 USA ● Phone 480.948.5555 ● Fax 480.948.1924 www.interfaceforce.com ● Email: contact@interfaceforce.com ● **ORDER TOLL-FREE 800.947.5598** 

#### **Absolute maximum values** (all voltages based on supply common)

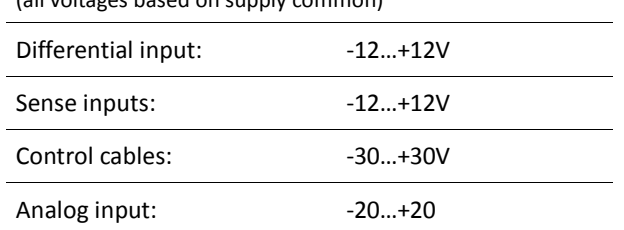

Subject to technical modifications.

Subject to modifications. All details describe our products in a general form.